# **BizMagic** CSV 出力手順書

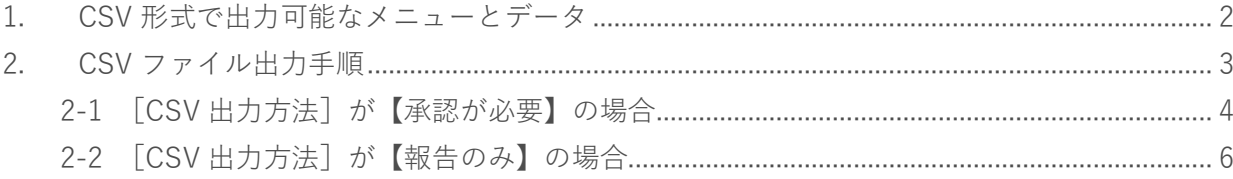

# <span id="page-1-0"></span>**1. CSV 形式で出力可能なメニューとデータ**

BizMagic では CSV 形式ファイルを利用して様々な情報を出力する事が出来ます。

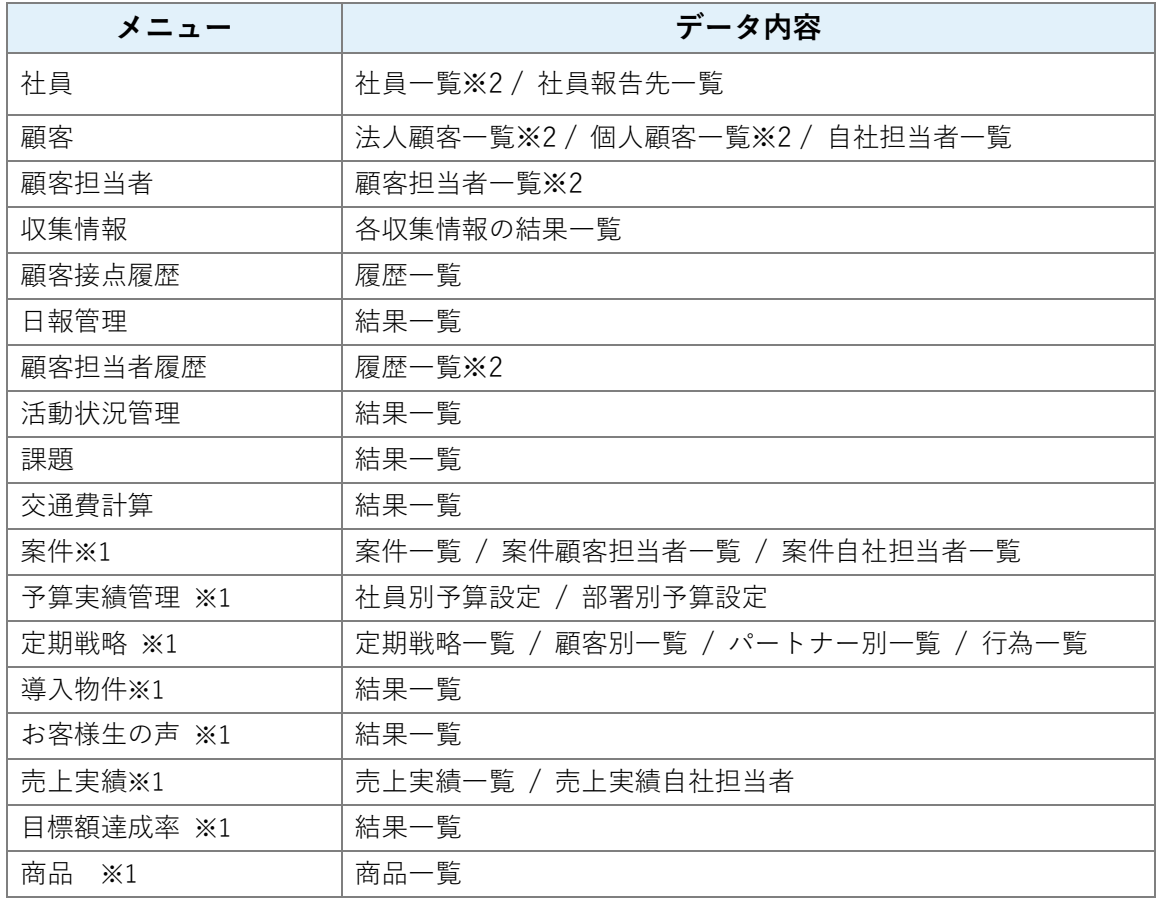

※1 有料オプション機能です。

- ※2 CSV 出力には個人情報保護責任者への申請、または報告が必要です。
	- 個人情報保護責任者の設定は、左メニュー [システム設定] [社員]で行います。詳細は下記をご参照ください。 BizMagicV4.0 オンラインヘルプーシステム設定マニュアル-1-1 社員設定-3. 社員の登録

## <span id="page-2-0"></span>**2. CSV ファイル出力手順**

CSV ファイル出力では「個人情報保護責任者]への「申請]または「報告]を行うため、事前に「個人情報保護責任 者]を設定します。[個人情報保護責任者]の設定は[システム設定]-[社員]画面で行います。

1. CSV ファイルを出力するデータを表示の上、[顧客法人 CSV 出力]をクリックします。

例:顧客情報「顧客法人 CSV 出力]

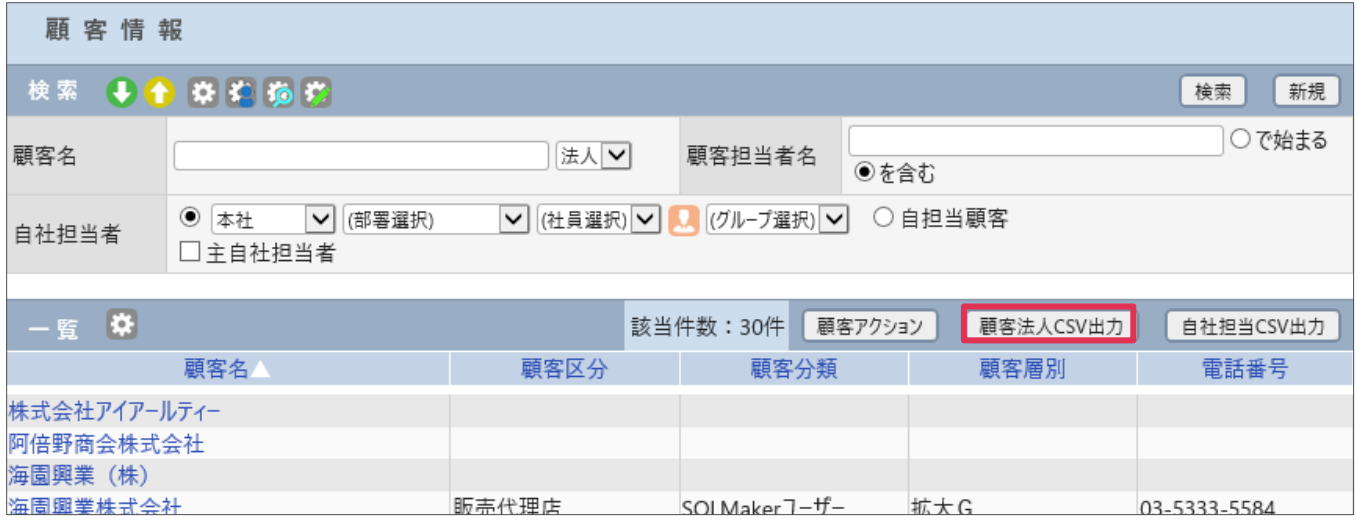

## 2. [CSV 出力項目選択]が表示されます。右側に出力する項目を設定します。

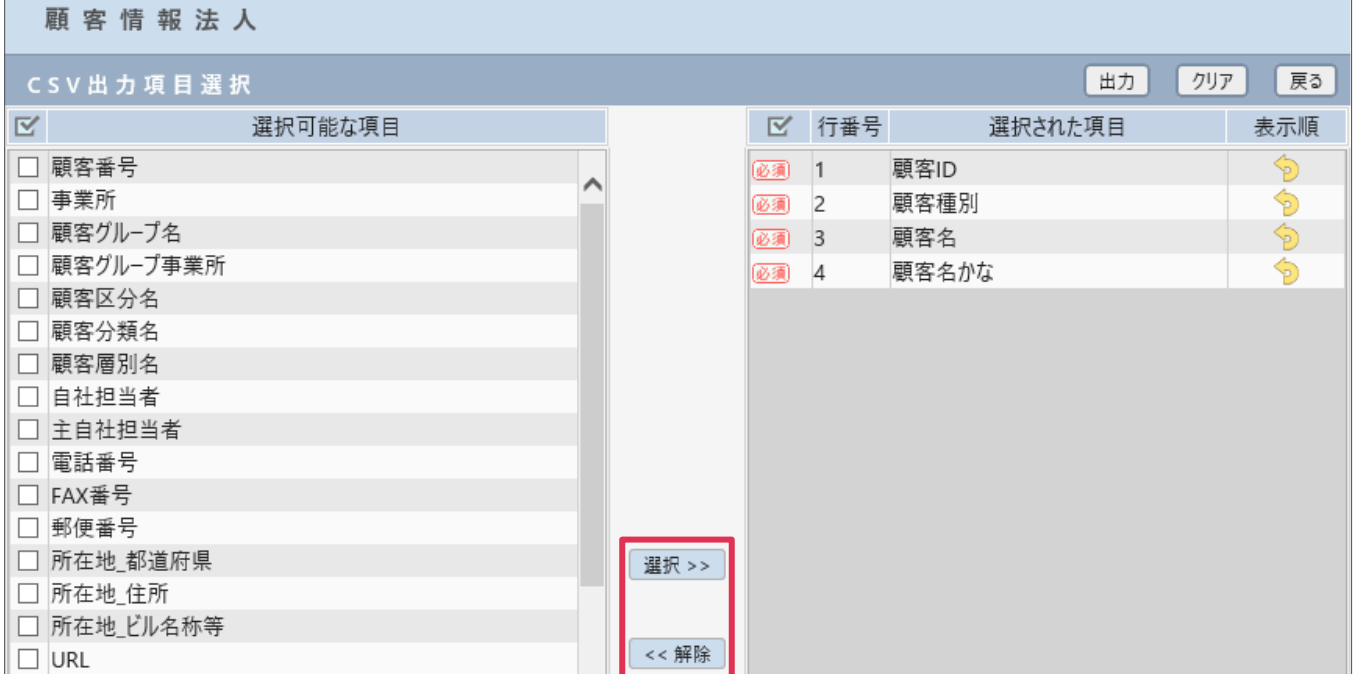

※出力するメニューにより、全項目出力となる場合があります。

#### 3. [出力]をクリックします。

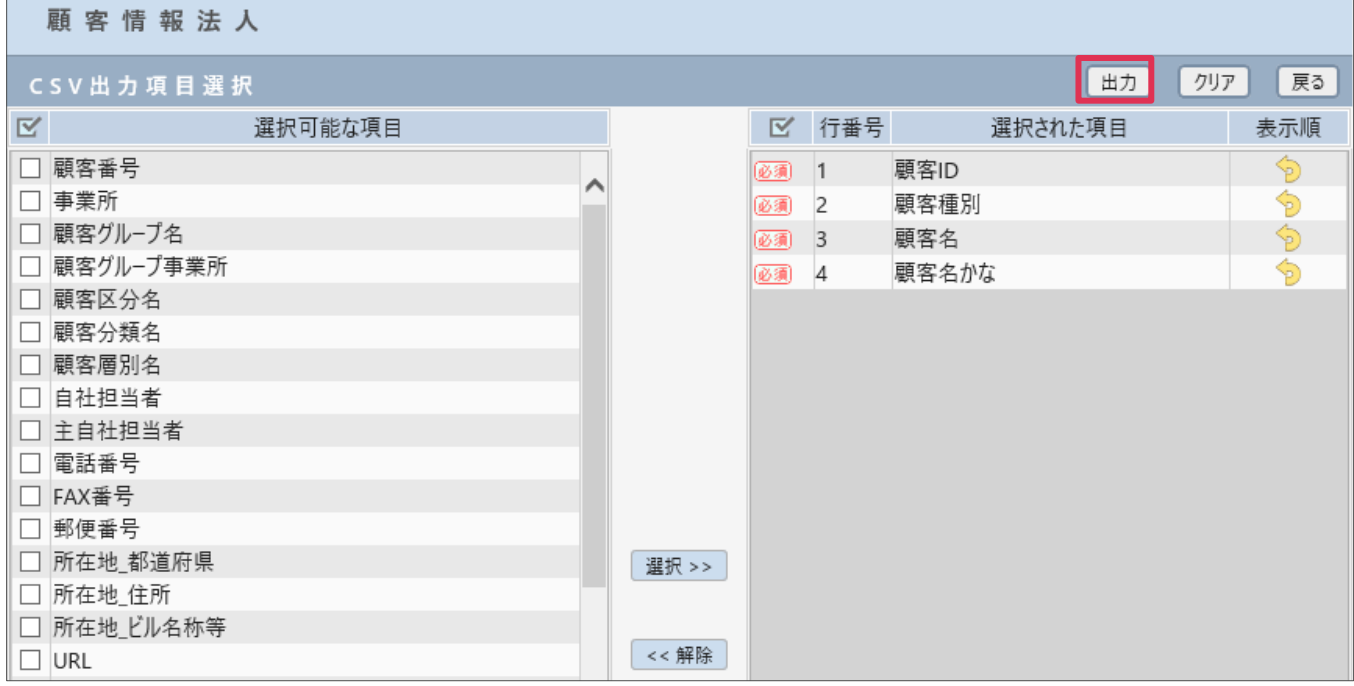

4. [CSV 出力]画面が表示されます。

[CSV 出力方法] が【承認が必要】の場合は [こちら](#page-3-0) の手順をご覧ください。 [CSV 出力方法]が【報告のみ】 の場合は [こちら](#page-5-0) の手順をご覧ください。

\*[CSV 出力方法]の設定については下記をご参照ください。 BizMagicV4.0 オンラインヘルプーシステム設定マニュアルー各種設定-26.オプション (個人情報保護設定)

## <span id="page-3-0"></span>2-1 「CSV 出力方法<sup>】</sup>が【承認が必要】の場合

① [利用目的]を入力して[申請]をクリックします。[個人情報保護責任者]に設定された社 員へメッセージが送信されます。

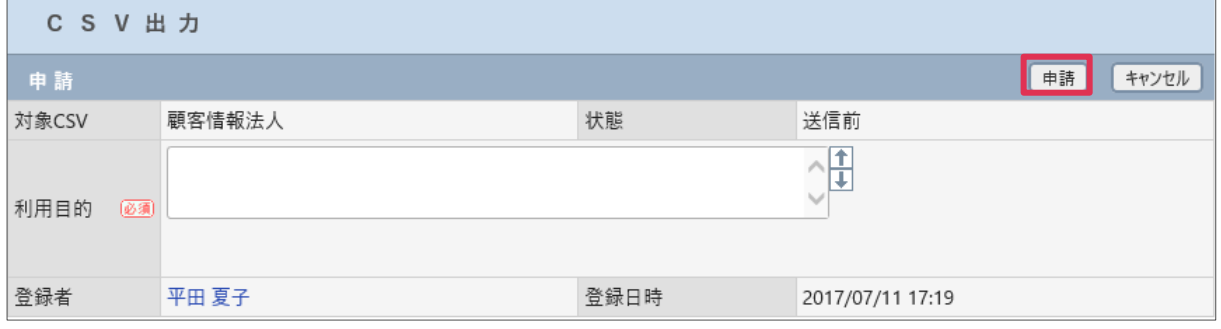

② 個人情報保護管理者の[ホーム]画面に[CSV 出力通知]が届きます。日付部分をクリックし て開きます。

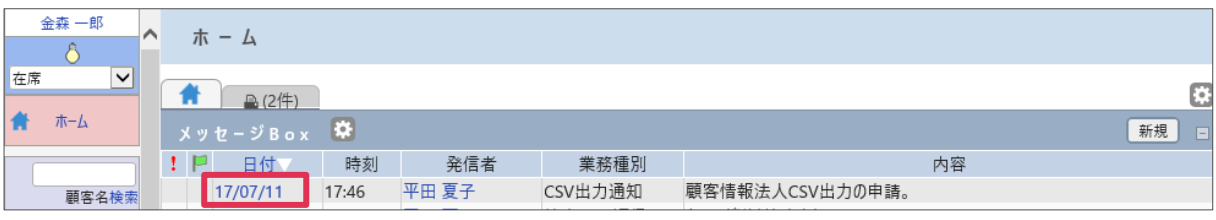

③ 個人情報保護管理者の承認画面です。[承認]または[否認]を選択して[送信]をクリックし ます。[CSV 出力]をクリックすると、CSV ファイルの内容を確認できます。

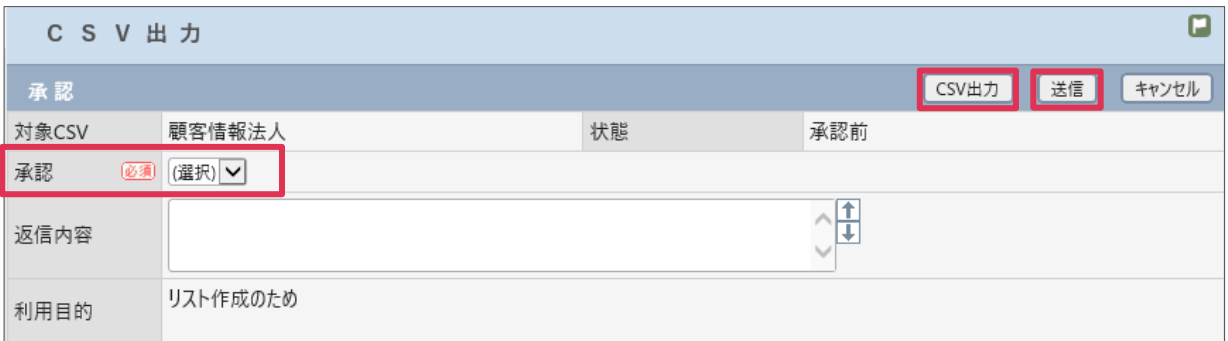

④ CSV 出力社員へ承認メッセージが届きます。[ホーム]画面に表示されますので、日付部分を クリックします。

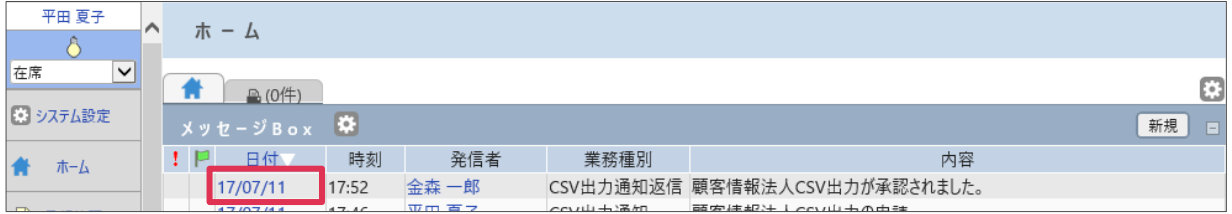

#### ⑤ [承認]の場合は[CSV 出力]ボタンが表示されます。

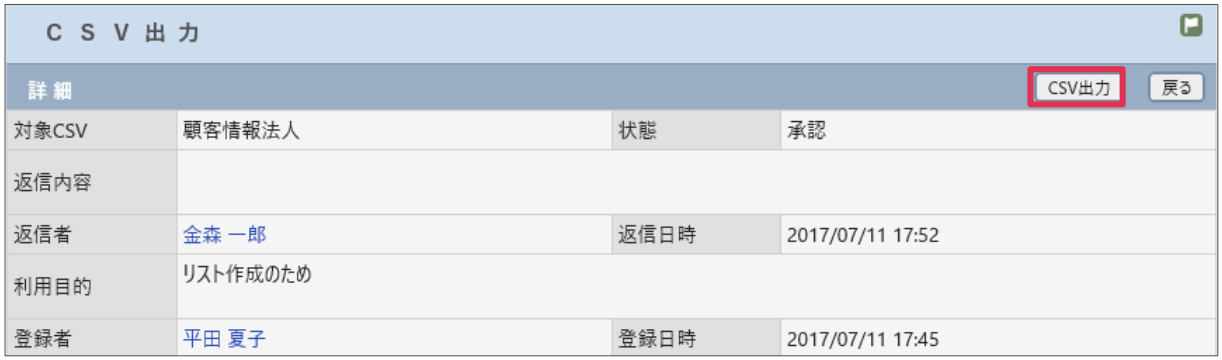

### [否認]の場合は[戻る]ボタンが表示されます。

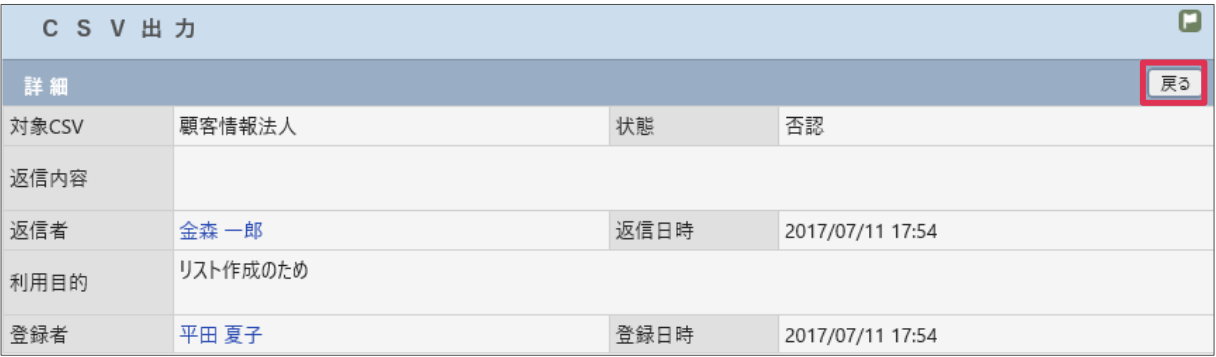

## <span id="page-5-0"></span>2-2 「CSV 出力方法<sup>」</sup>が【報告のみ】の場合

① [利用目的]を入力して[報告]をクリックします。

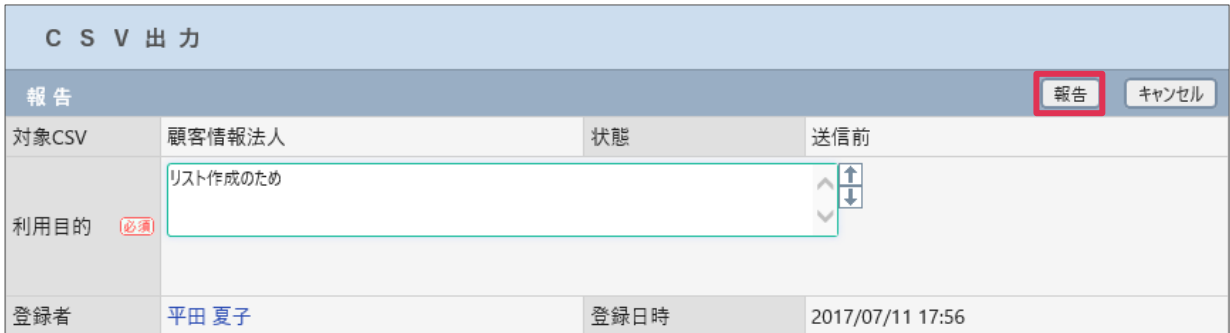

#### ② [CSV 出力]ボタンが表示されます。

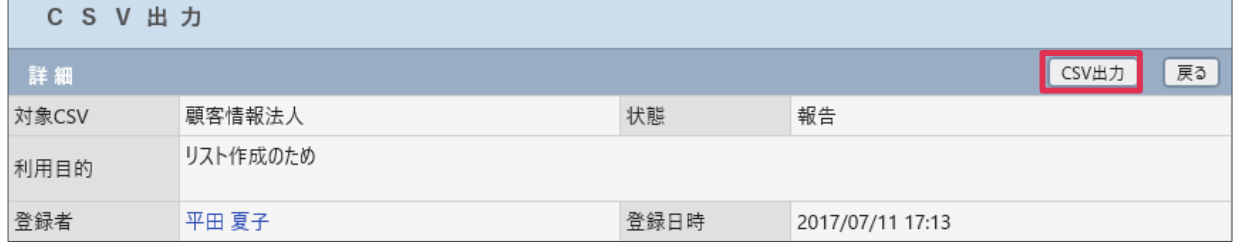

5. [CSV出力]をクリックすると、[ファイルの出力]が表示されます。

[ファイルを開く]または[保存]をクリックしてください。

※保存の場合、保存先を確認してから保存ください。

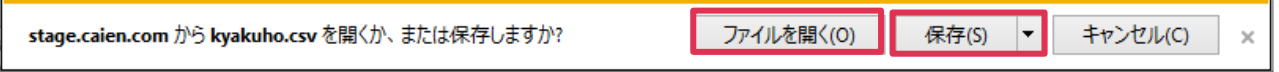

6. 出力された CSV ファイルは Excel 等のソフトで編集が出来ます。 シートの 1 行目(項目タイトル行)のみを利用することにより新規登録用テンプレートとしてご利用が できます。

また、出力されたデータを修正する場合は、上書き更新用のファイルとしてご利用いただけます。

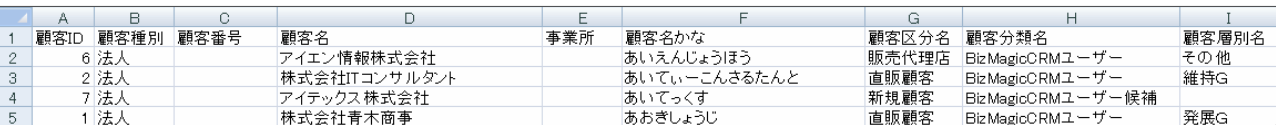